# **Instructions for completing the CARES ESSR Fund Application**

To create the application you will need to scroll down on the main page to the "Available" and "Formula Grant" section to find CARES ESSER Fund application. Select "create" and you will be brought to the "overview" tab in the application.

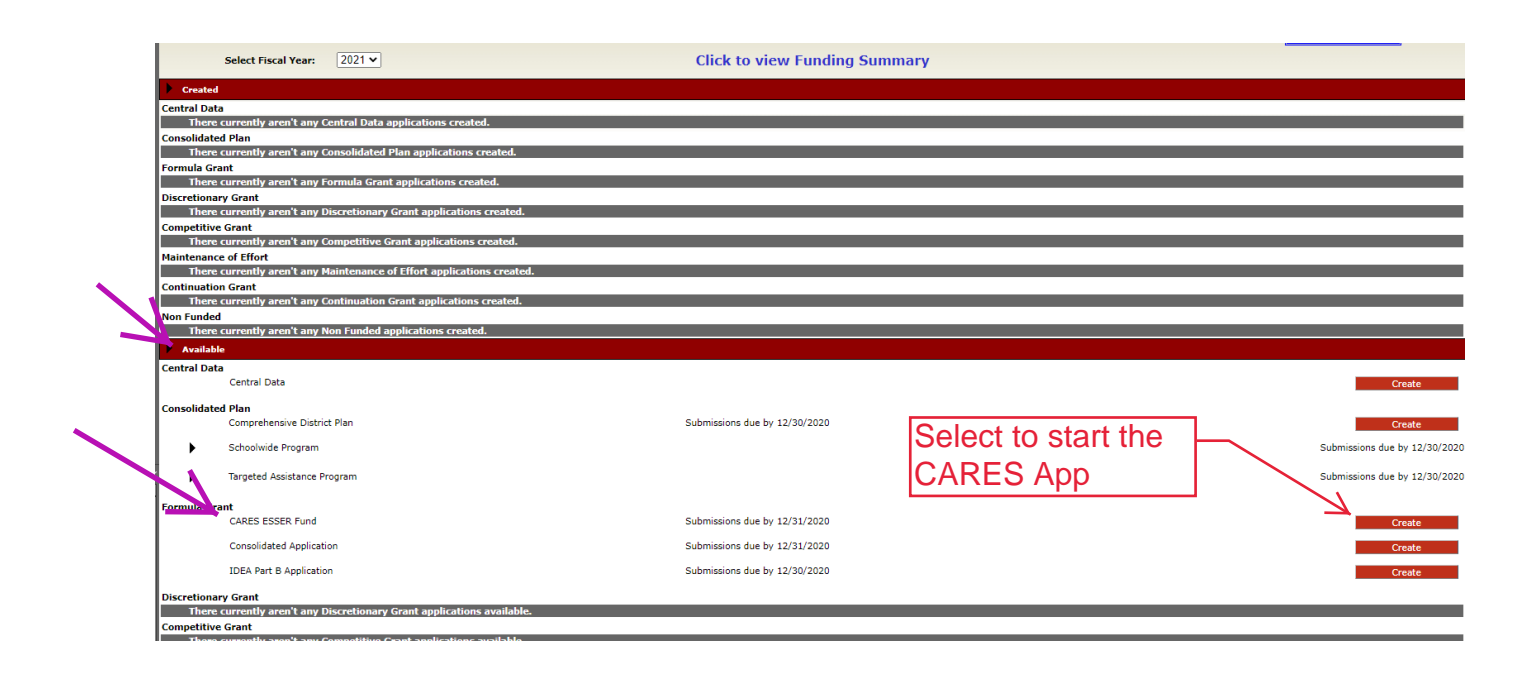

After you close out of the created application, you will need to go to the "Created" section under "formula grant" to find the CARES application again and click "open."

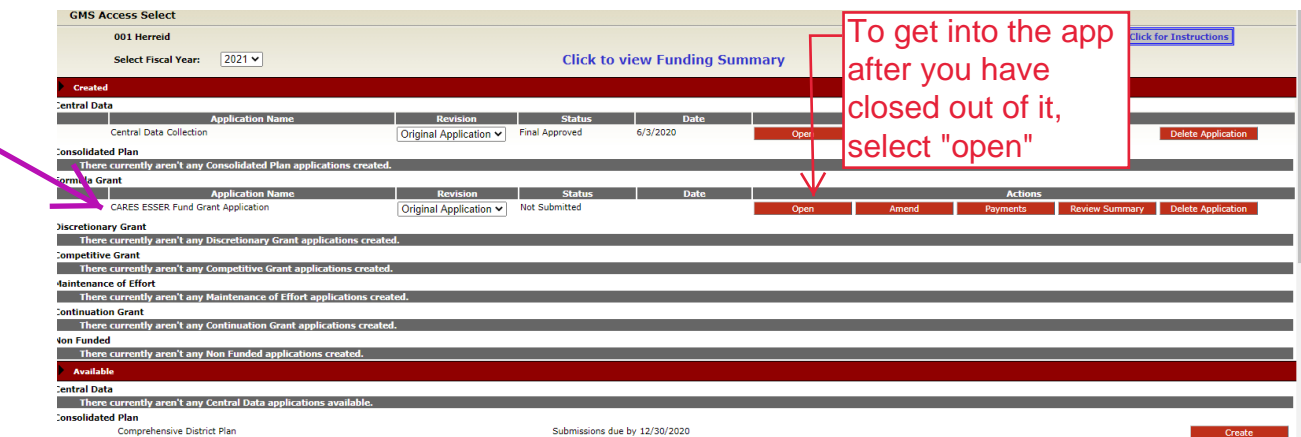

The overview page that the application opens to is for informational purposes. You can find guidelines on how you can spend the money received for this grant on this page and these instructions for future use.

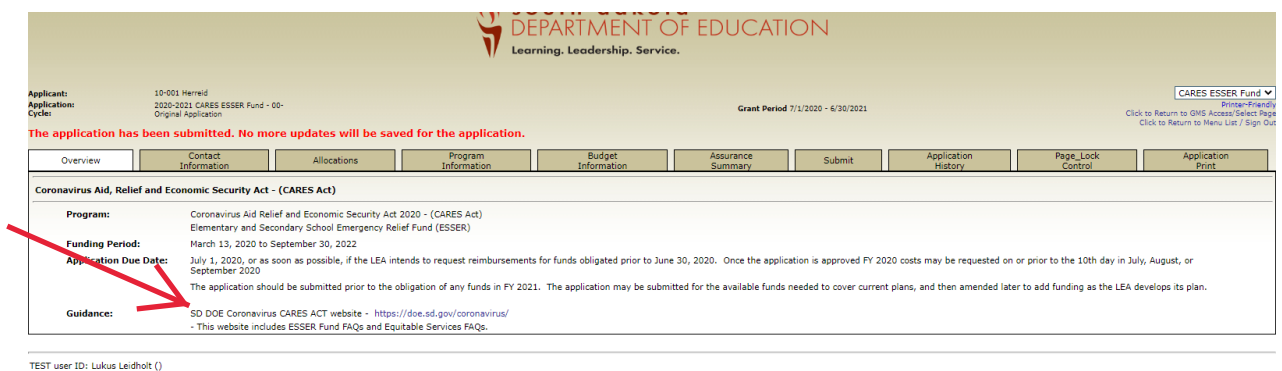

Your Contact page will automatically populate information you put into the central data section in the main screen. If something needs to be changed, you will need to update it on the central data Central contact/SAM tab of your GMS page.

or additional information please contact the South Dakota Department of Education<br>Contact Us

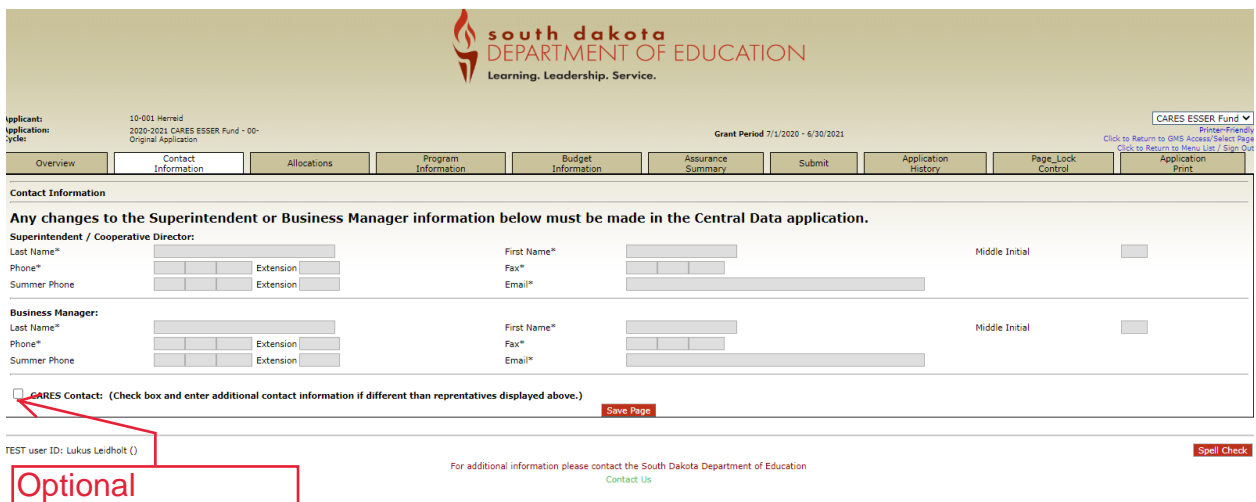

You have the option to add another contact for the CARES application specifically when you select the checkbox. A new group of windows will appear for you to enter in this contact information. Make sure to select "save" when you are done entering the contact information.

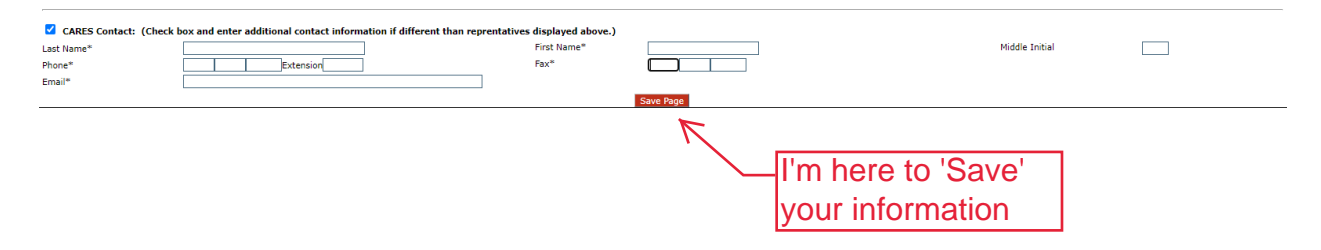

The allocations page is just a reference for you to see how much money you have available in this grant and where it came from.

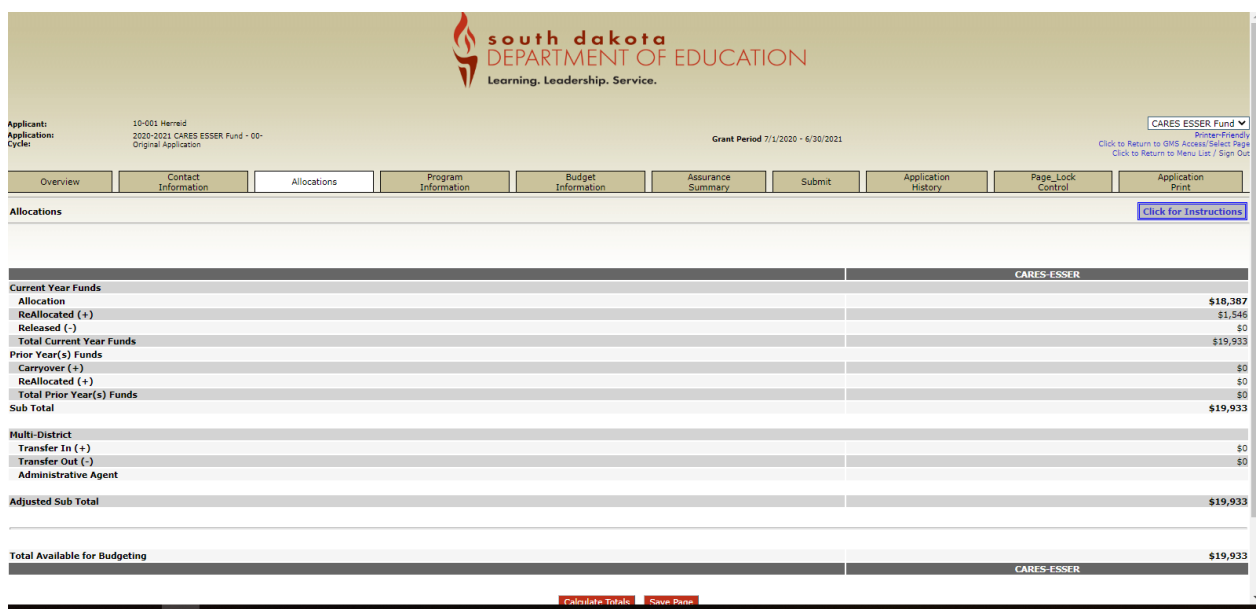

Program Information – Intent and Purpose

Fill out all boxes to answer the questions. Make sure to select "save" if you are needing to stop what you are doing or if you are ready to move on to the next step.

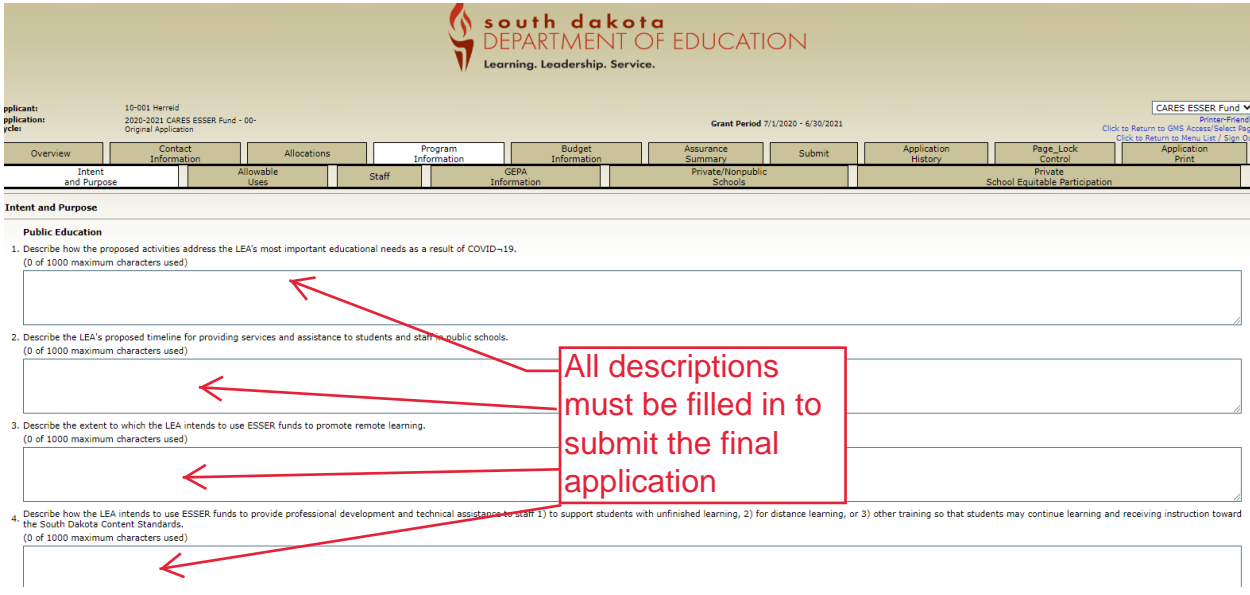

<span id="page-3-0"></span>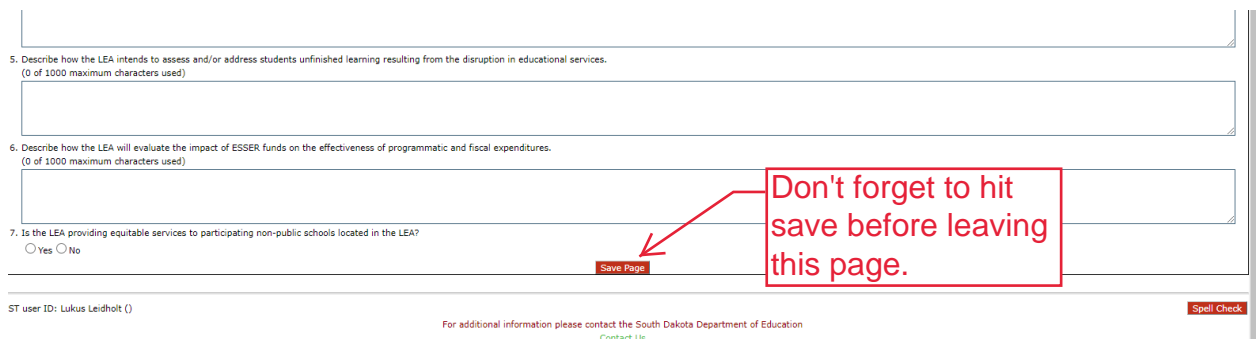

If you have private schools that will be participating, selecting "yes" on number 7. This will prompt more questions which all need to be answered as well. Again, make sure to save your work before leaving the page for any reason.

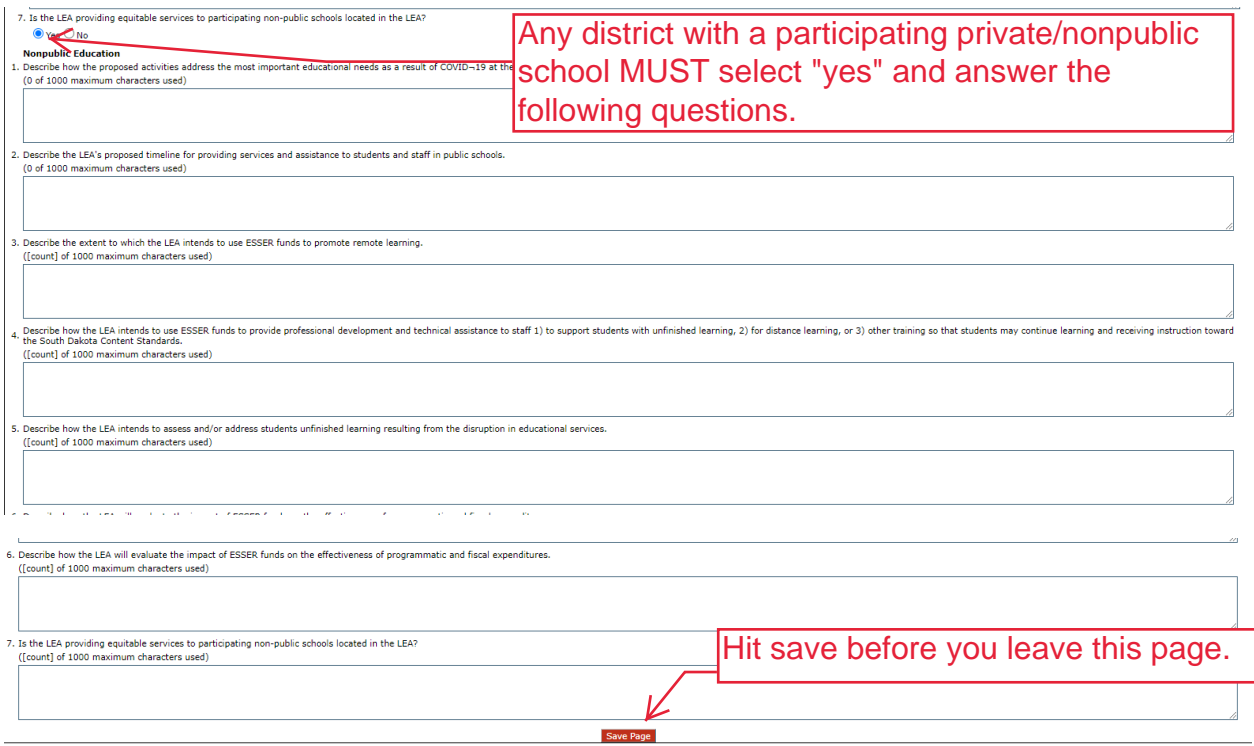

Program Information – Allowable Uses

Select the category areas where you plan to spend your CARES ESSER Grant funds. You will need to keep these area numbers in mind when filling out your budget. [Appendix](#page-13-0) A has them listed again for your convenience. Make sure to hit "save" before you move on.

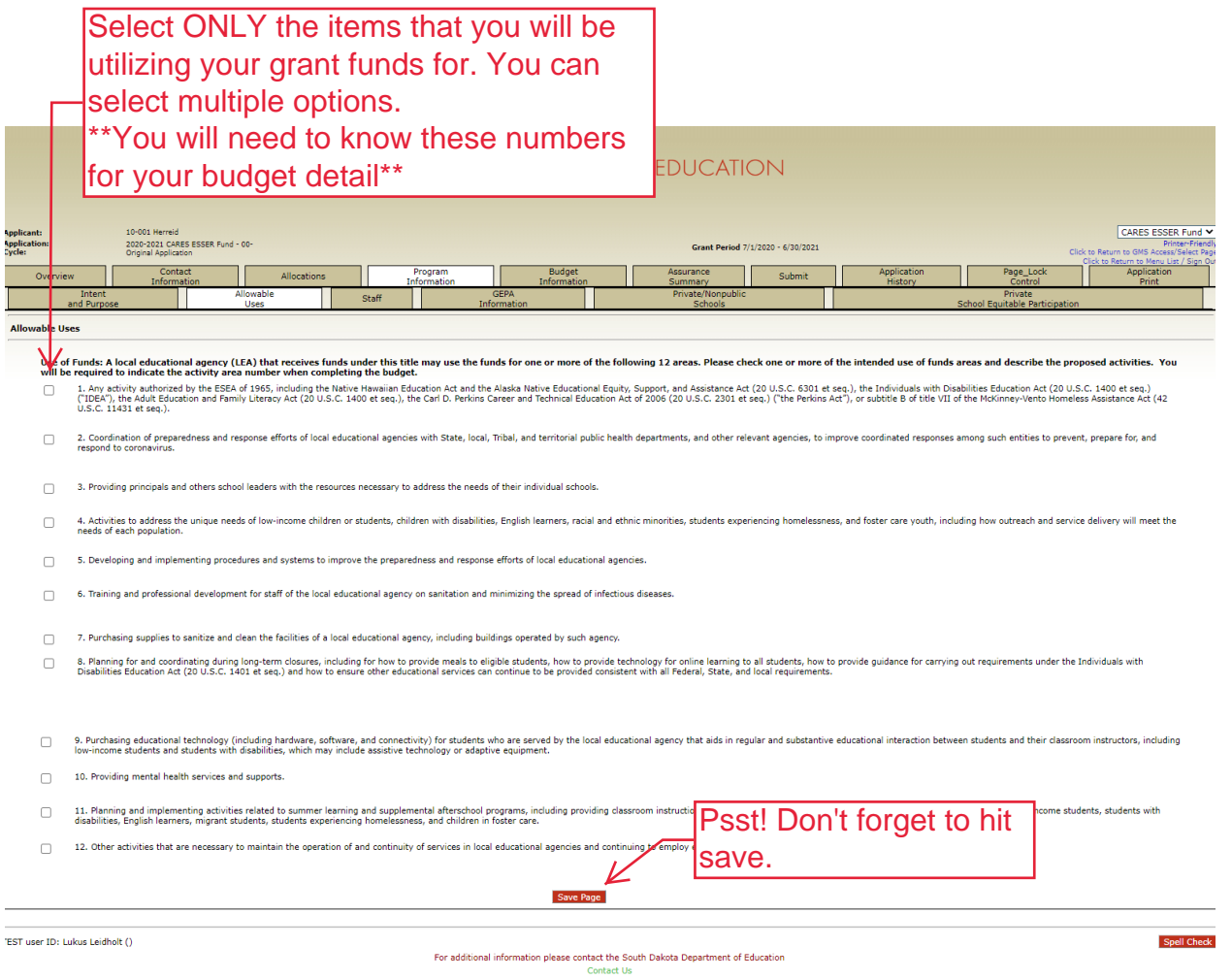

Program Information - Staff

Select the check box **only IF** you are planning to pay for staff salaries and benefits. Indicate in the boxes the number of FTEs that will be paid from the grants' funds.

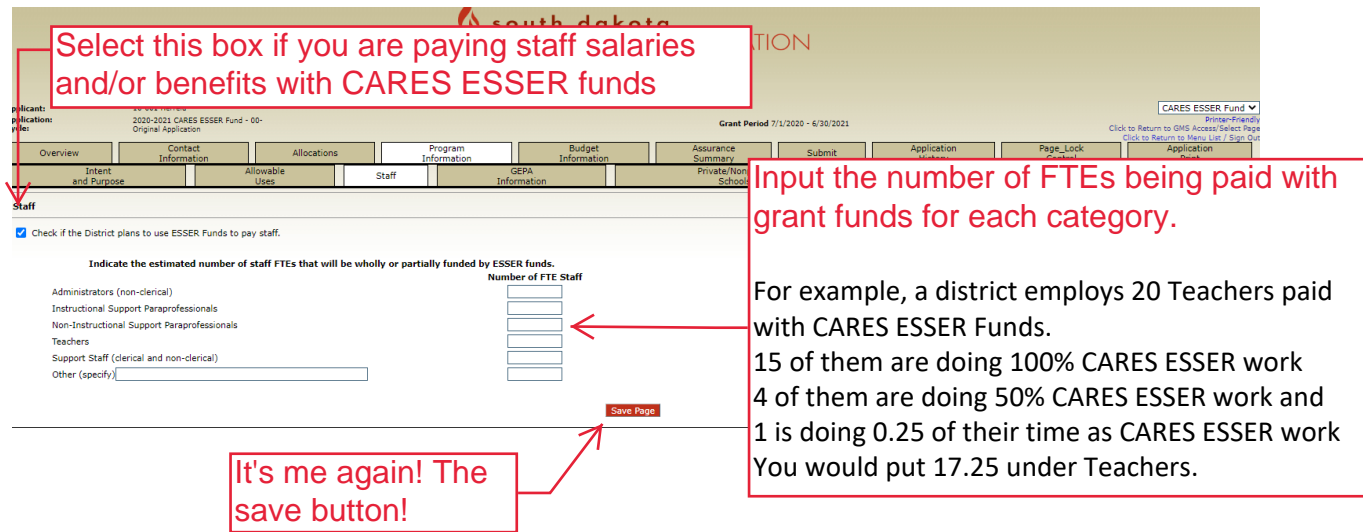

#### Program Information – GEPA Information

This is a requirement for federal education grants. Click on the hyperlink to open the detailed instructions. After reviewing the instructions select the radio box, input your details into the text box that appears and save the page.

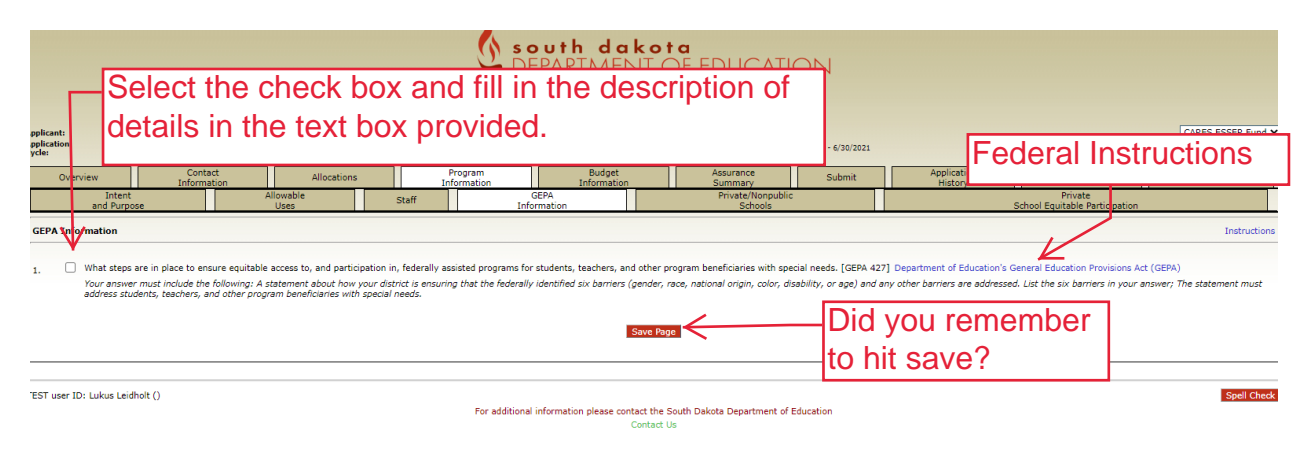

#### Program Information – Private/Nonpublic Schools

The next two tabs are for private/nonpublic schools. If you do not have a private/nonpublic school the tabs will appear as seen in the next 2 screenshots below.

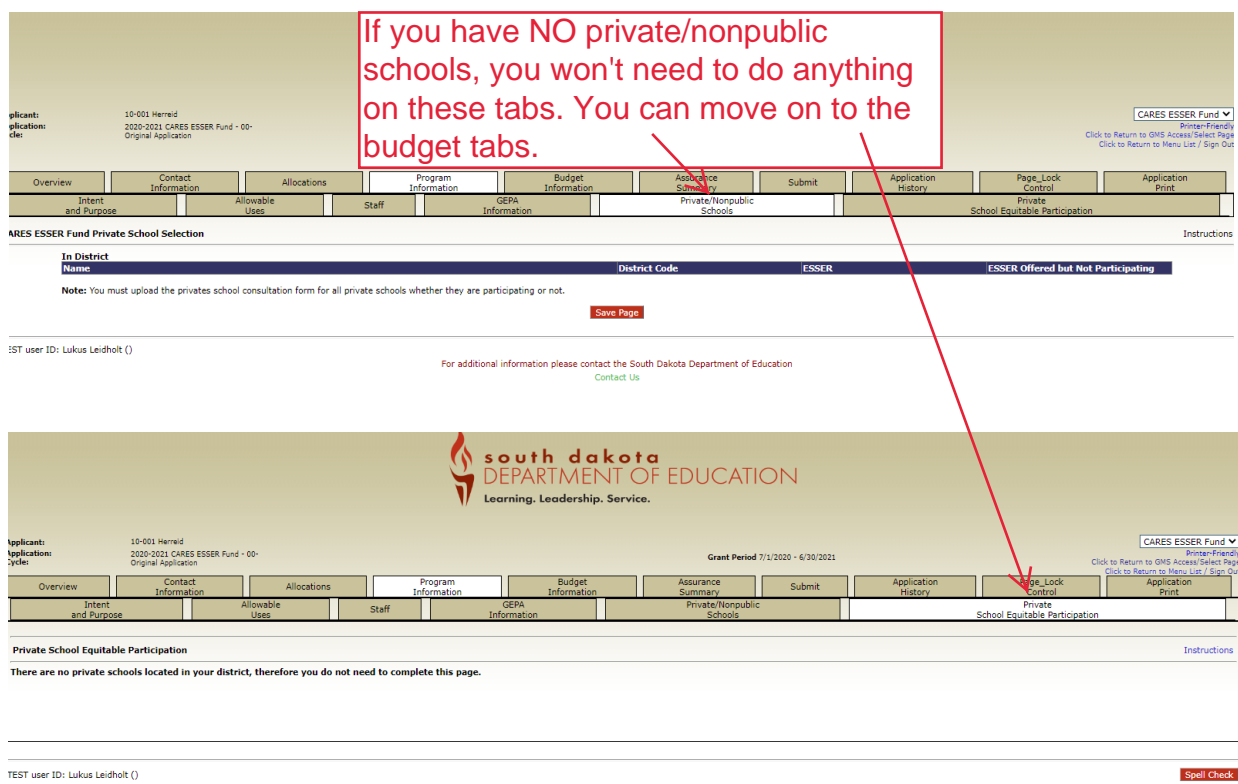

<span id="page-6-0"></span>If your district has a private/nonpublic school they will automatically populate here and you will need to complete these two tabs. Select whether or not the schools are participating in the ESSER Grant. Make sure to hit the "save" button before you move on.

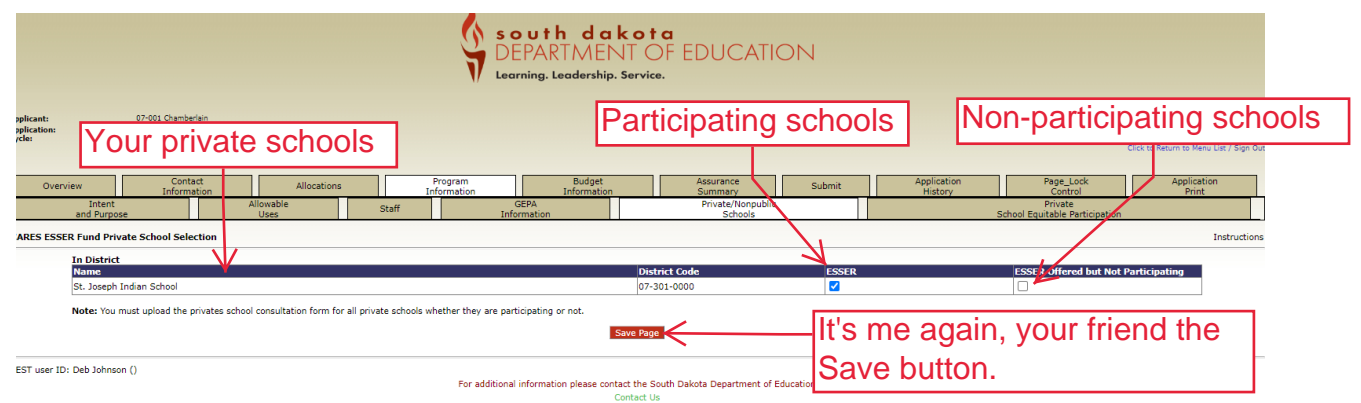

Box 1) and 2) – Enter the fall enrollment numbers reported for the Fall SY19-20. Please refer to [Appendix B](#page-15-0) and [C](#page-17-0) for the reported enrollment counts. If a private/nonpublic school is not participating you will need to remove the corresponding number in [Appendix B](#page-15-0) from the number in the second column in [Appendix C](#page-17-0) and input that number in box 2.

Make sure to describe the services being provided to each private/nonpublic school as thorough as possible.

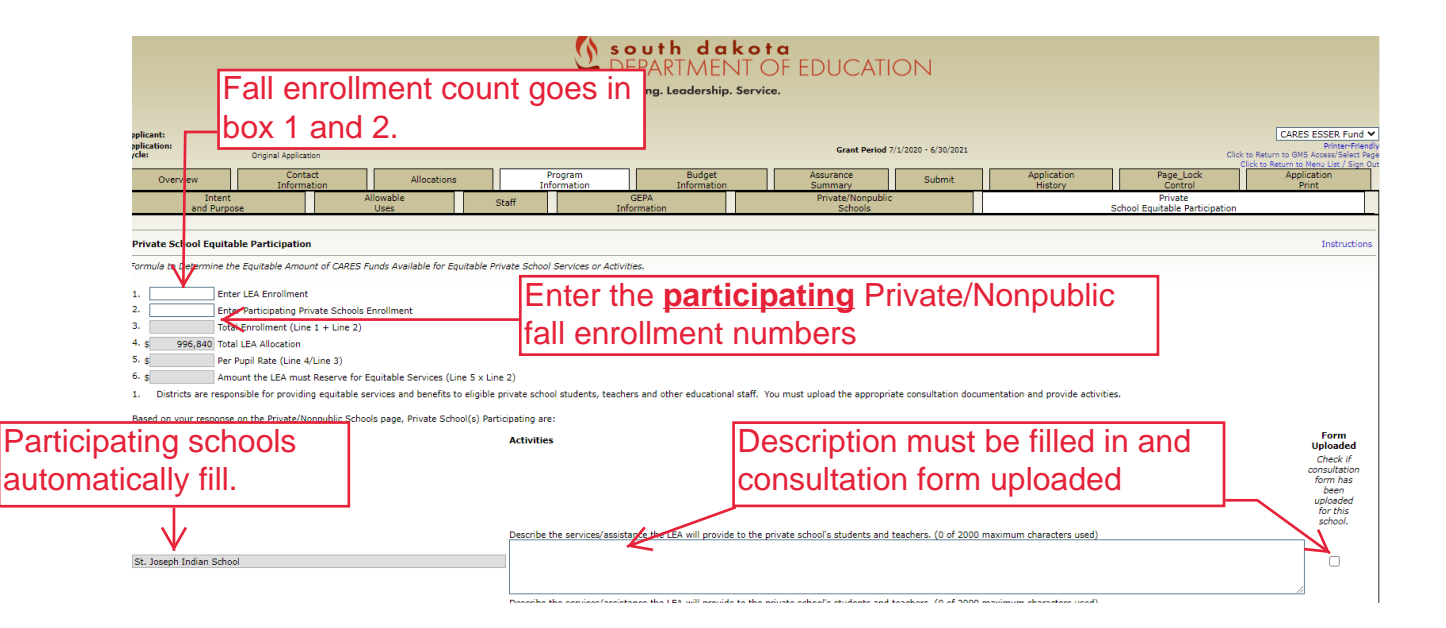

You will need to upload the consultation form, at the bottom of this tab, for EVERY private/nonpublic school located in the LEA. Make sure to save the page before you upload a document or you will lose the information added above. Check the box to the right of the description of services once this has been uploaded. Make sure you hit the "save" button before you move on.

<span id="page-7-0"></span>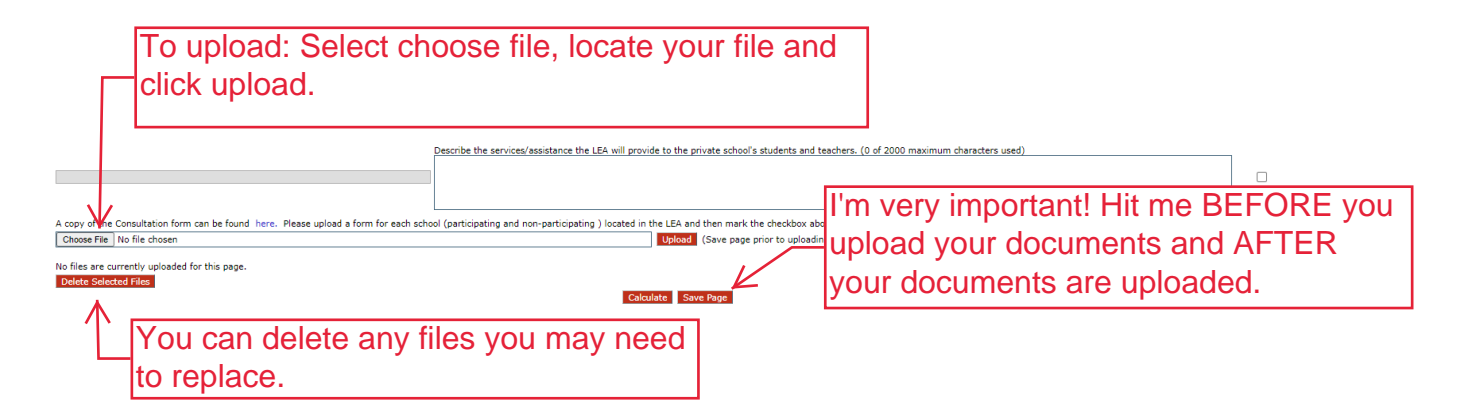

Your budget detail tab is where you indicate how you plan to spend your funds. Only indicate the funds that you currently have a plan to spend. You can create an amendment to budget additional funds in the future.

You will have 5 lines of budget to begin with. Each box must be filled in for the line to save when you hit the "save" button. If you need more than 5 lines, fill in your first 5 and then hit "save." Five more lines will appear. You can add extra lines as many times as you need to.

As previously noted, you will need to know the corresponding number of the areas you indicated on the "Allowable Uses" tab when inputting your budget information. You can find these in [Appendix](#page-13-0) A for your reference.

Pay attention to the activity code, object code, and allowable use # that you select. You won't be able to claim funds for reimbursement under categories that are not approved.

You can select "calculate totals" at the bottom of the page to determine the amount you have budgeted and the amount of remaining funds. Remember to hit "save" before moving on to the next page or you will have to re-enter your budget details again.

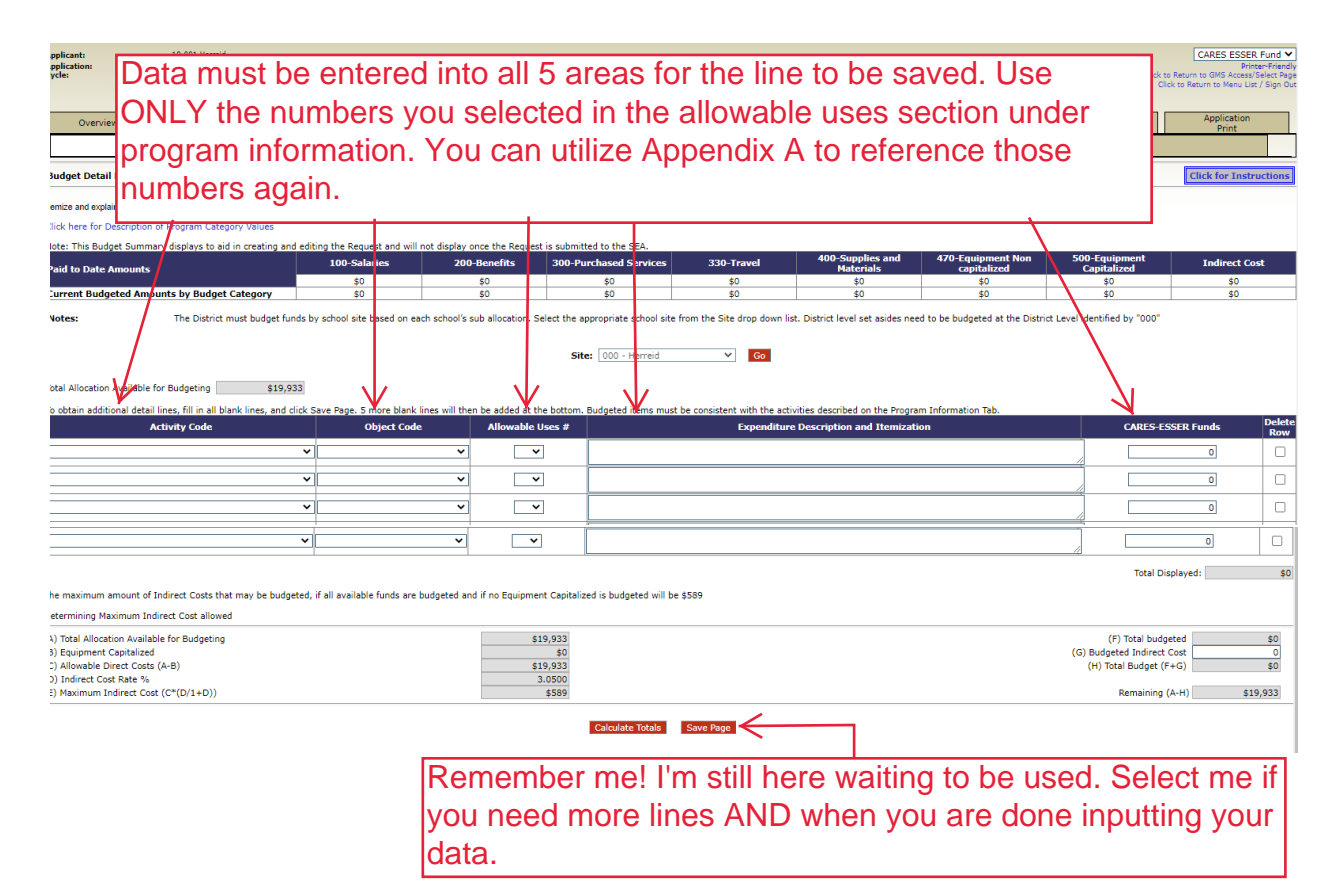

The Budget Summary tab is an overview of all the budget detail information. If something doesn't look right, you will need to make adjustments in the budget detail tab.

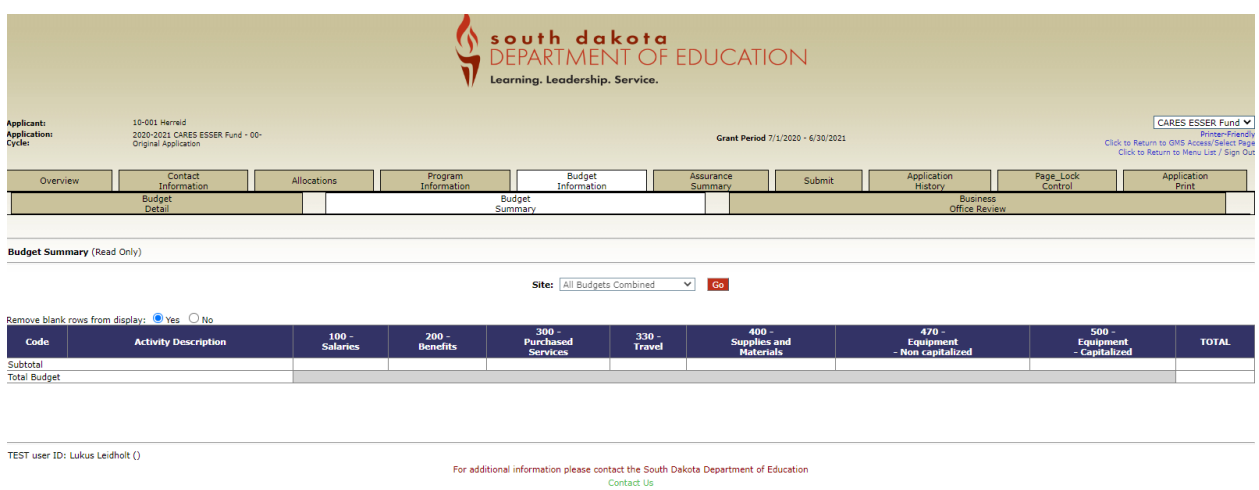

The Business Office Review can only be filled out by the LEA's Business Official/Manager. Select "yes" and save the page, the other boxes will fill in automatically.

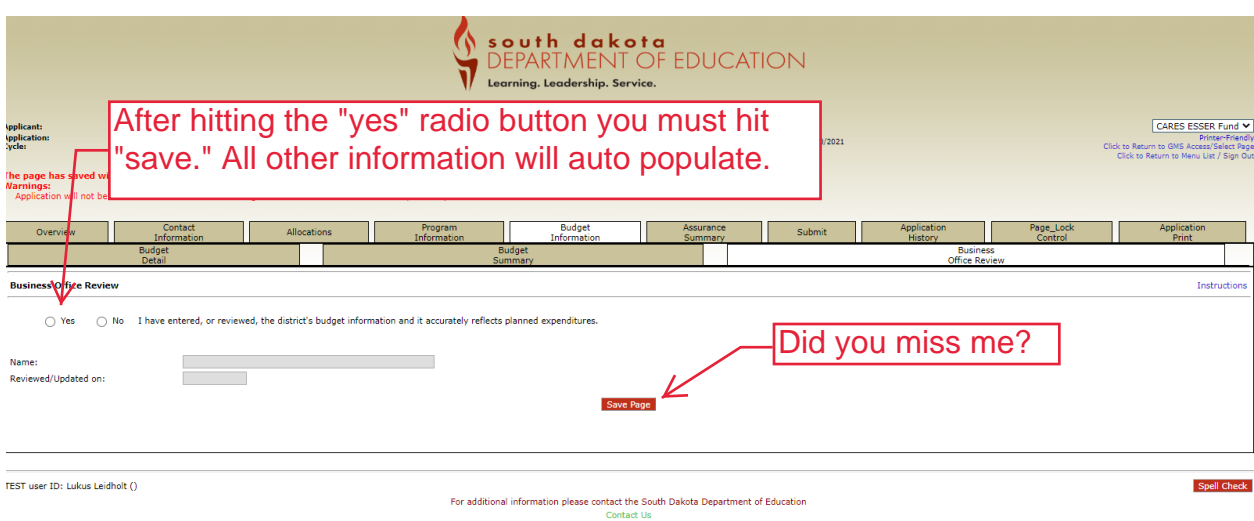

You will need to have the Central Data (required for all GMS applications) completed prior to the Assurance Summary being completed. Once the Central Data is completed the box next to Common Assurances below will be marked and LEA's Authorized Representative can select "legal entity agrees." The remaining boxes will auto populate with the information of the user signed in at the time this button is selected.

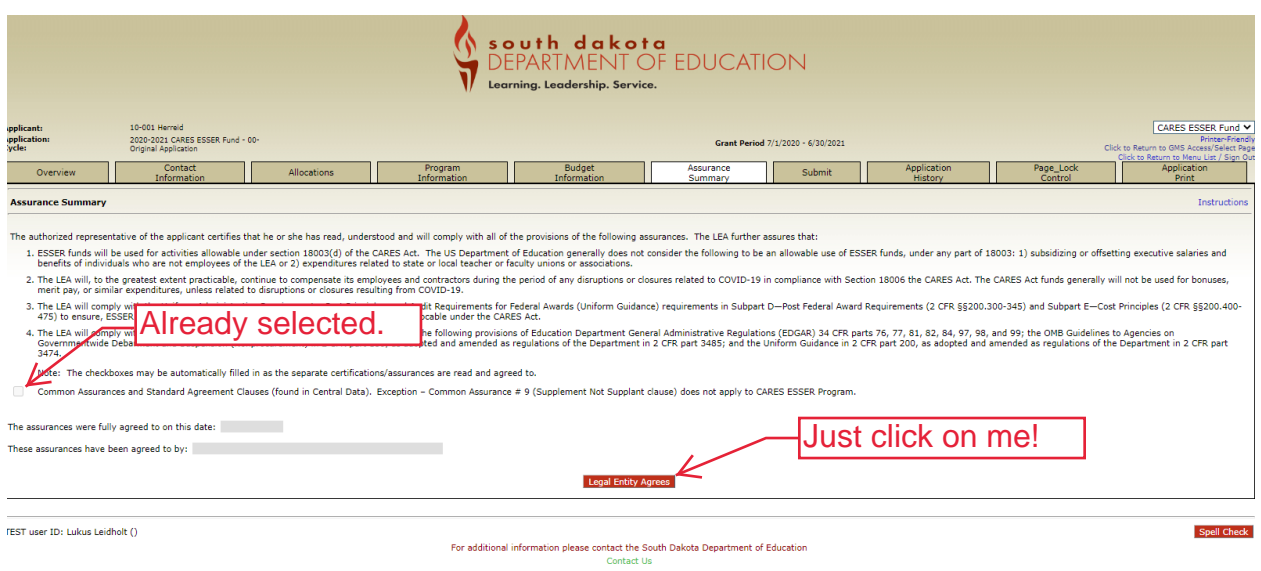

Once you have entered all your information, you need to run a consistency check.

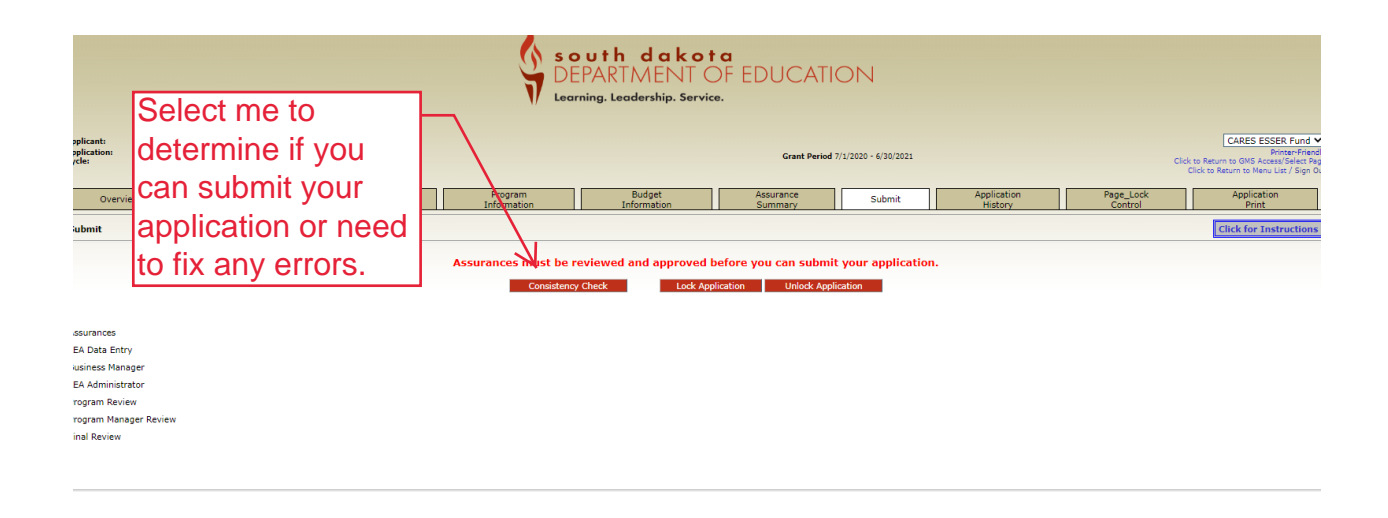

If an error occurs, it will appear on the page like the image below labeled (a). If the consistency check doesn't come up with any errors, you can select submit.

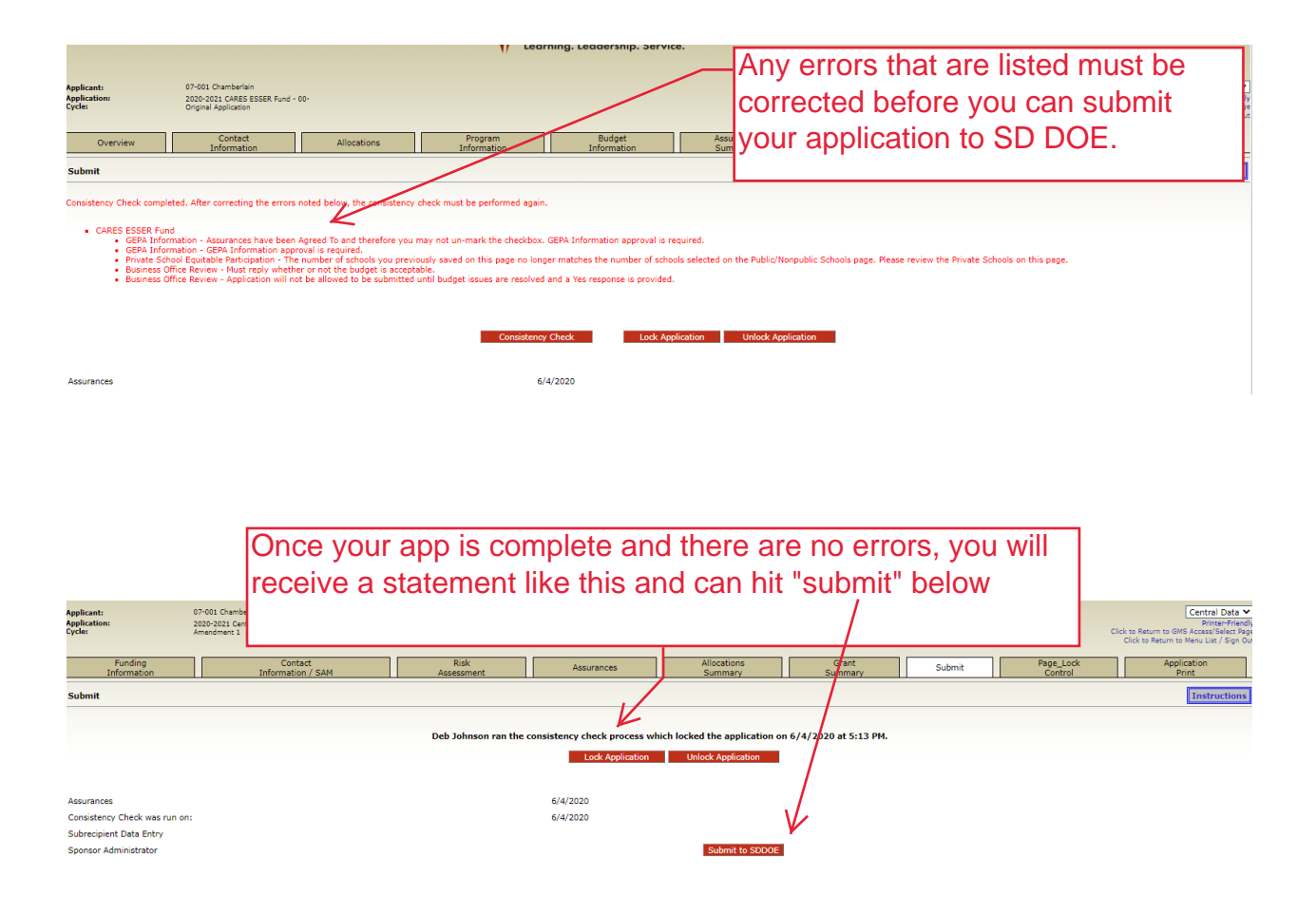

The application history tab will give you a rundown on what has gone on with the application. It is purely for information purposes. No changes or updates can be made to this page.

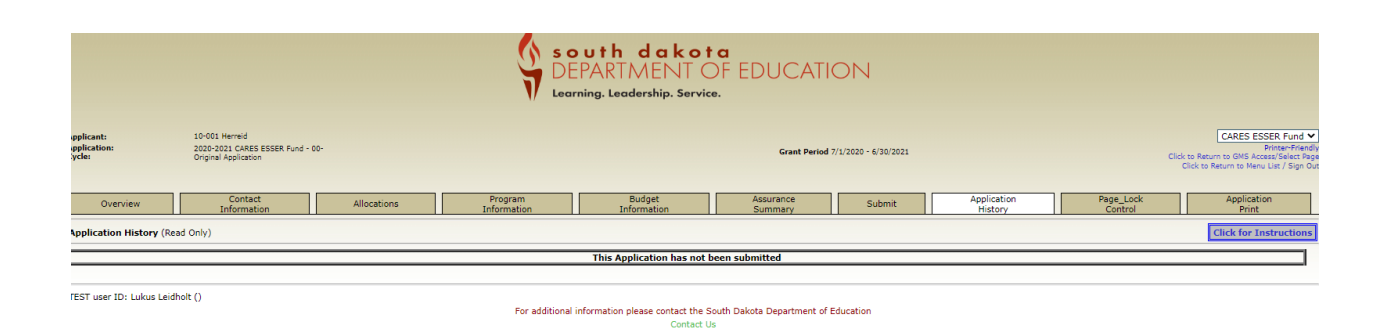

The Page\_lock Control tab will help indicate what tabs are locked and can't not be edited. You may need to expand all options, select the box on the right hand side of the screen and save to unlock the tab.

Typically, this page is only needed after the application has been submitted and you are attempting an amendment after the application has been approved.

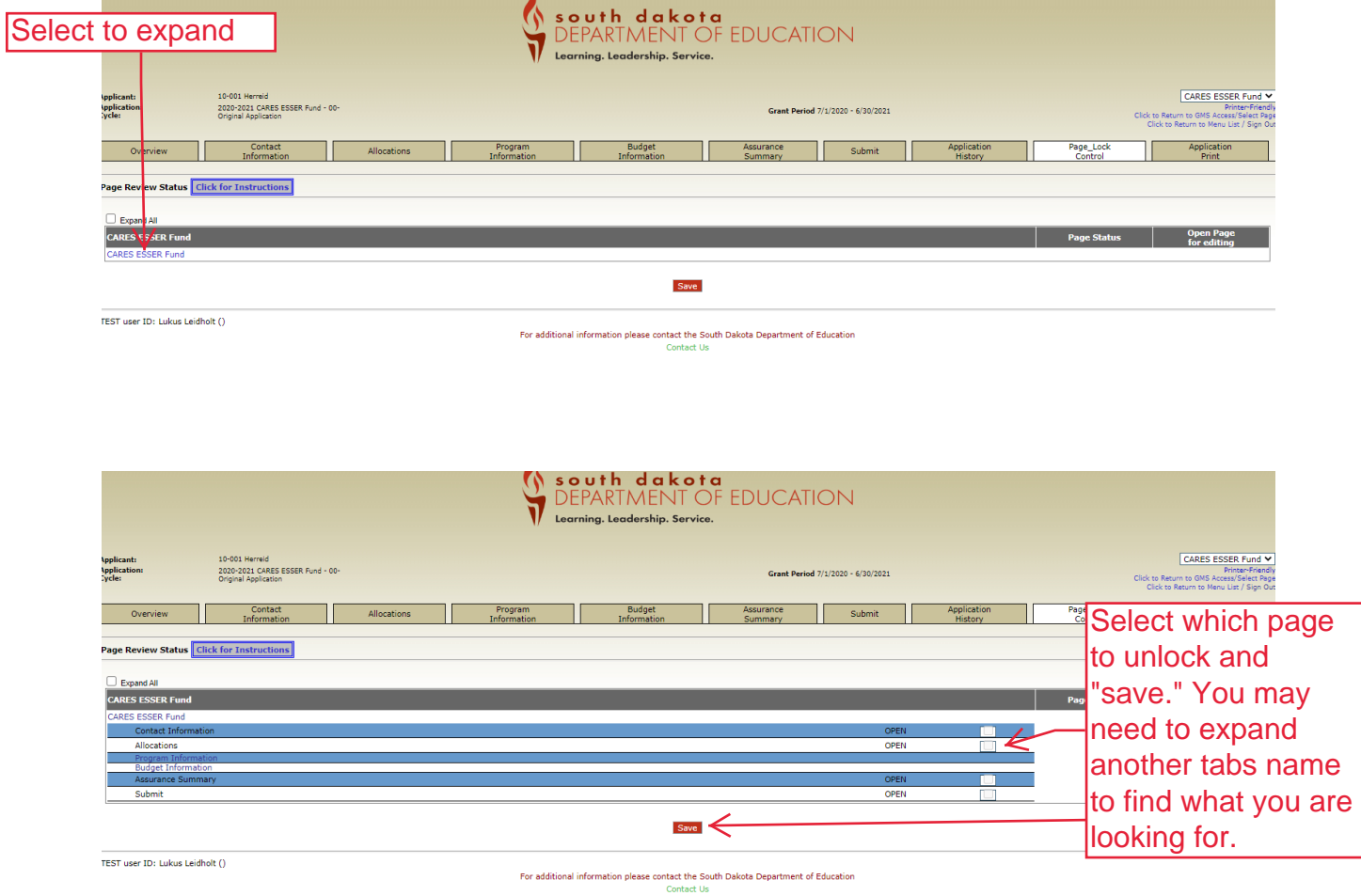

The final tab is your application print. You will need to select what areas of the application you want to print. If you just select the box by "CARES ESSER Fund" you will print the whole application. If you are wanting sections of the application only, you can select the words "CARES ESSER Fund" and the individual tabs will appear and you can select just those parts of the application. Keep in mind that the print jobs are done in 15 minutes cycles no matter what you select. Once your item has been selected and you click print, wait 15 minutes for it to appear to be able to print out a hard copy.

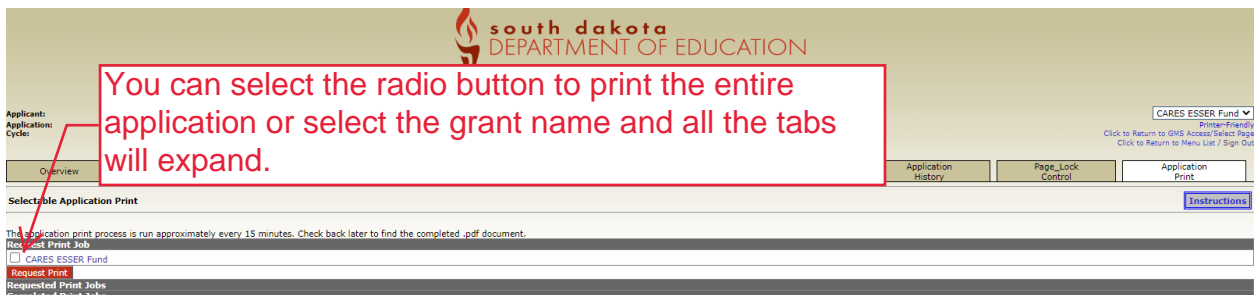

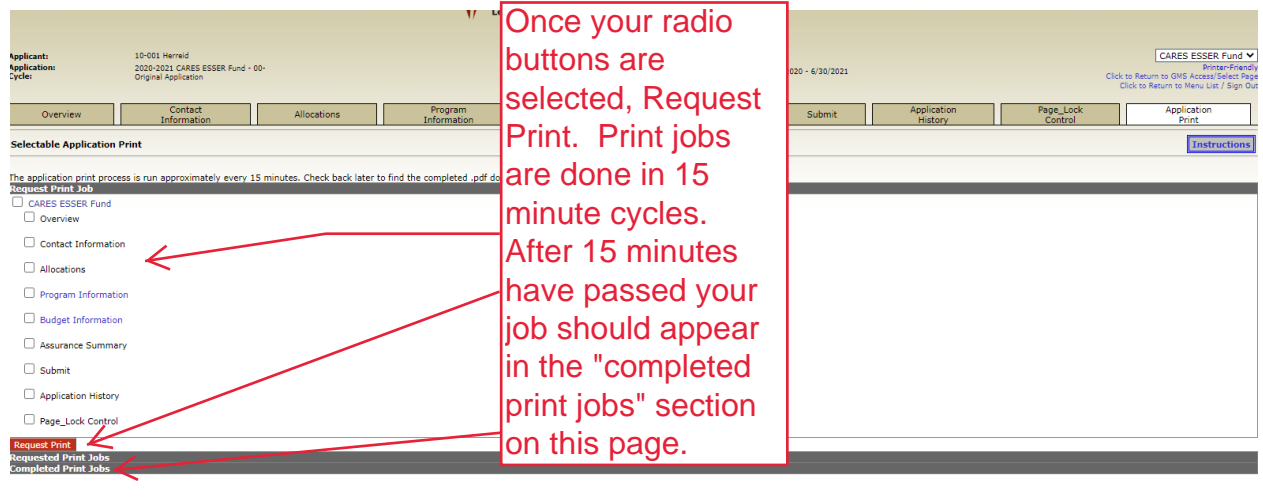

### <span id="page-13-0"></span>**Appendix**

## **Use of funds: A Local Education Agency (LEA) that receives funds under this title may use the funds for one or more of the following 12 areas.**

1. Any activity authorized by the ESEA of 1965, including the Native Hawaiian Education Act and the Alaska Native Educational Equity, Support, and Assistance Act (20 U.S.C. 6301 et seq.), the Individuals with Disabilities Education Act (20 U.S.C. 1400 et seq.) ("IDEA"), the Adult Education and Family Literacy Act (20 U.S.C. 1400 et seq.), The Carl D. Perkins Career and Technical Education Act of 2006 (20 U.S.C. 2301 et seq.)("the Perkins Act"), or subtitle B of the title VII of the McKinney-Vento Homeless Assistance Act (42 U.S.C. 11431 et seq.).

2. Coordination of preparedness and response efforts of local educational agencies with the State, local, Tribal and territorial public health departments, and other relevant agencies, to improve coordinated responses among such entities to prevent, prepare for, and respond to coronavirus.

3. Providing principals and others school leaders with the resources necessary to address the needs of their individual schools.

4. Activities to address the unique needs of low-income children or students, children with disabilities, English learners, racial and ethnic minorities, students experiencing homelessness, and foster care youth, including how outreach and service delivery will meet the needs of each populations.

5. Developing and implementing procedures and systems to improve the preparedness and response efforts of local educational agencies.

6. Training and professional development for staff of the local educational agency on sanitation and minimizing the spread of infectious diseases.

7. Purchasing supplies to sanitize and clean the facilities of a local educational agency, including buildings operated by such agency.

8. Planning for and coordinating during long-term closures, including for how to provide meals to eligible students, how to provide technology for online learning to all students, how to provide guidance for carrying out requirements under the Individuals with Disabilities Education Act (20 U.S.C. 1401 et seq.) and how to ensure other educational services can continue to be provided consistent with all Federal, State, and local requirements.

9. Purchasing educational technology (including hardware, software, and connectivity) for students who are served by the local educational agency that aids in regular and substantive educational interaction between students and their classroom instructors, including lowincome students and students with disabilities, which may include assistive technology or adaptive equipment.

10. Providing mental health services and supports.

11. Planning and implementing activities related to summer learning and supplemental afterschool programs, including providing classroom instruction or online learning during the summer months and addressing the needs of low-income students, students with disabilities, English learners, migrant students, students experiencing homelessness, and children in foster care.

12. Other activities that are necessary to maintain the operation of and continuity of services in local educational agencies and continuing to employ existing staff of the local educational agency.

[Back to Top](#page-3-0)

[Back to Budget](#page-7-0)

# 2019 Fall Non-Public Enrollment by School

<span id="page-15-0"></span>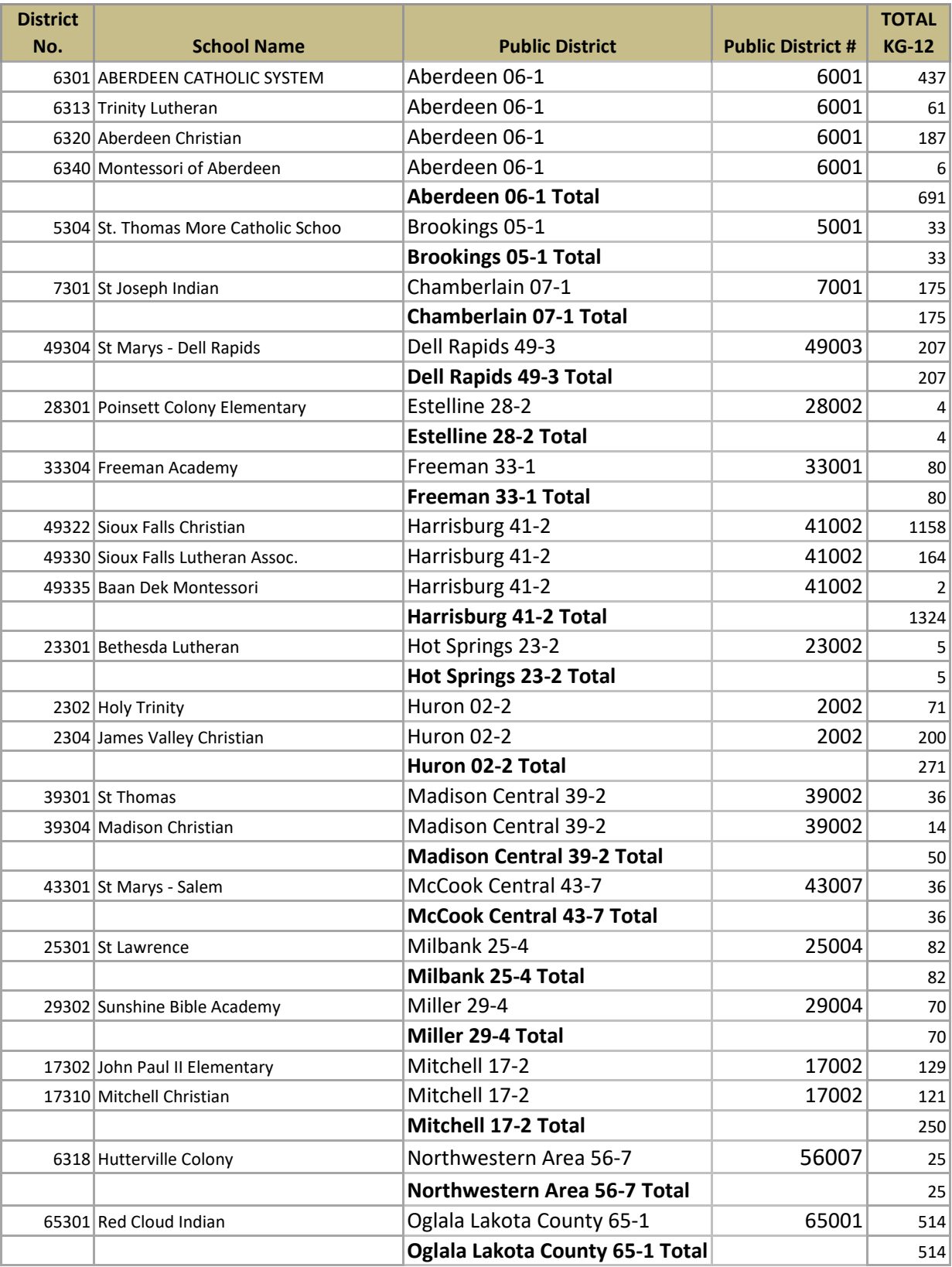

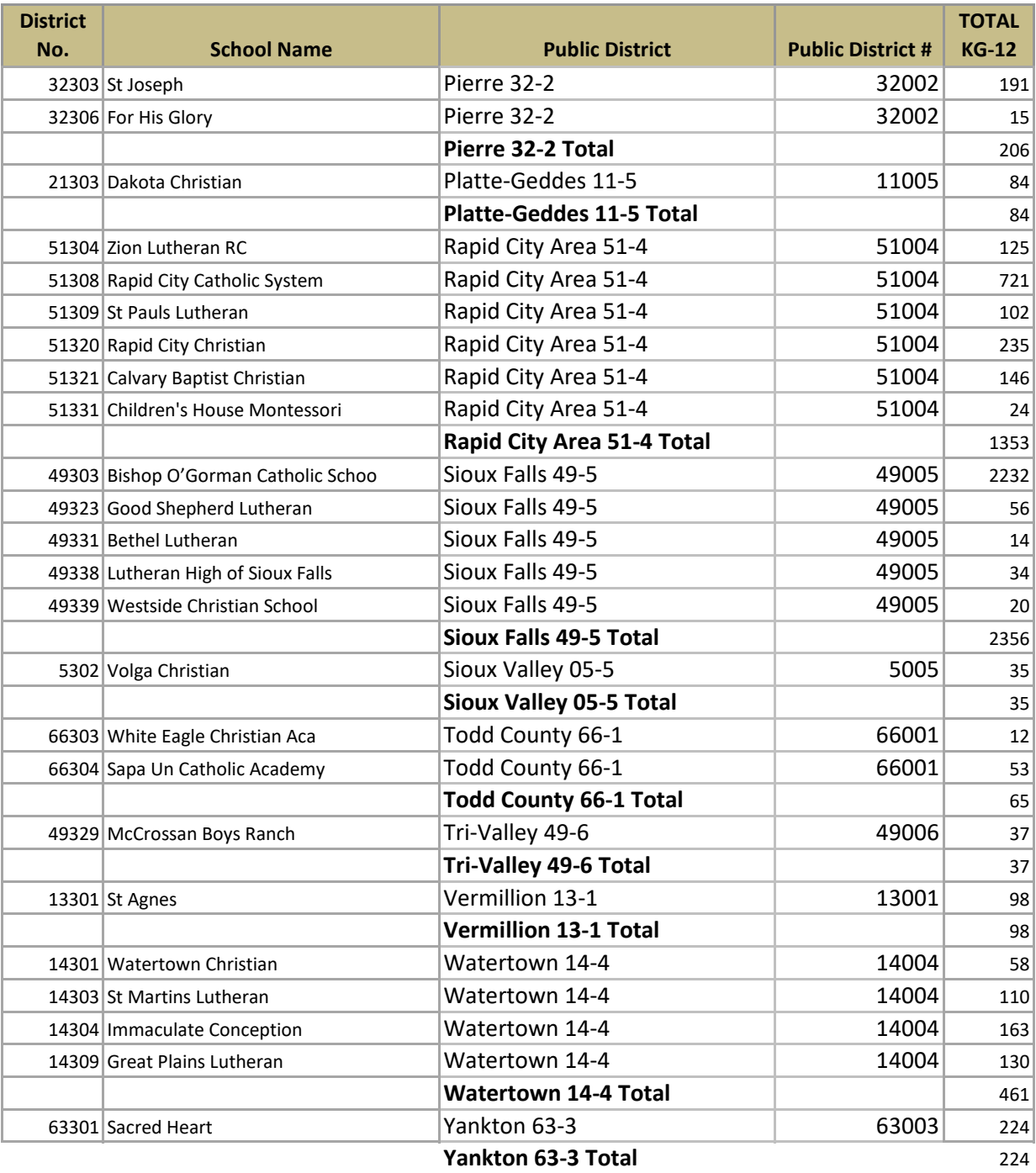

## <span id="page-17-0"></span>**Coronavirus Aid, Relief, and Economic Security Act (CARES Act) Elementary and Secondary School Emergency Relief Fund Prepared June 1, 2020**

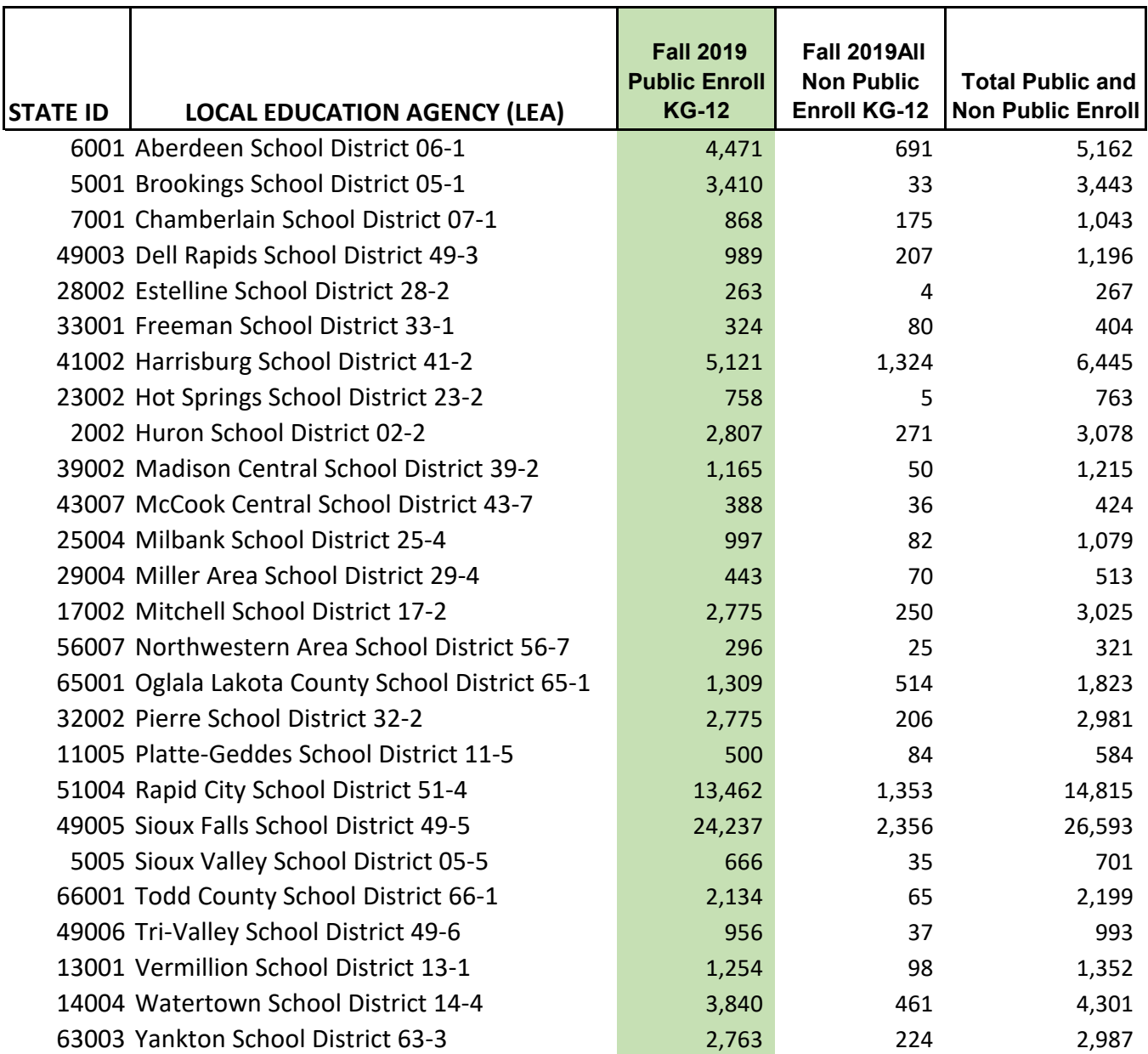